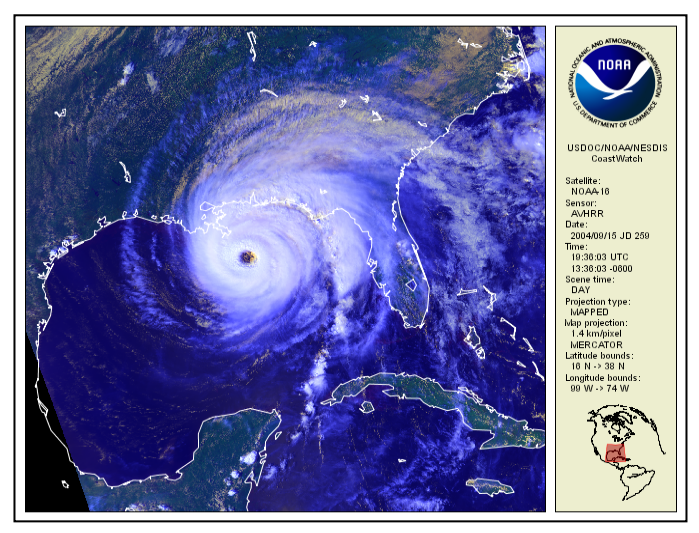

Hurricane Ivan: September 15, 2004, at 19:36 UTC

### **Download the AVHRR HDF data file**

\*Note: You need the Daytime pass with all 5 channels. Nighttime only yields 3 channels.

- Retrieve Level 3 data from http://coastwatch.noaa.gov/interface/interface.html

## **Open CoastWatch Data Analysis Tool (CDAT)**

- Open the data file with Channels 1, 2, and 4

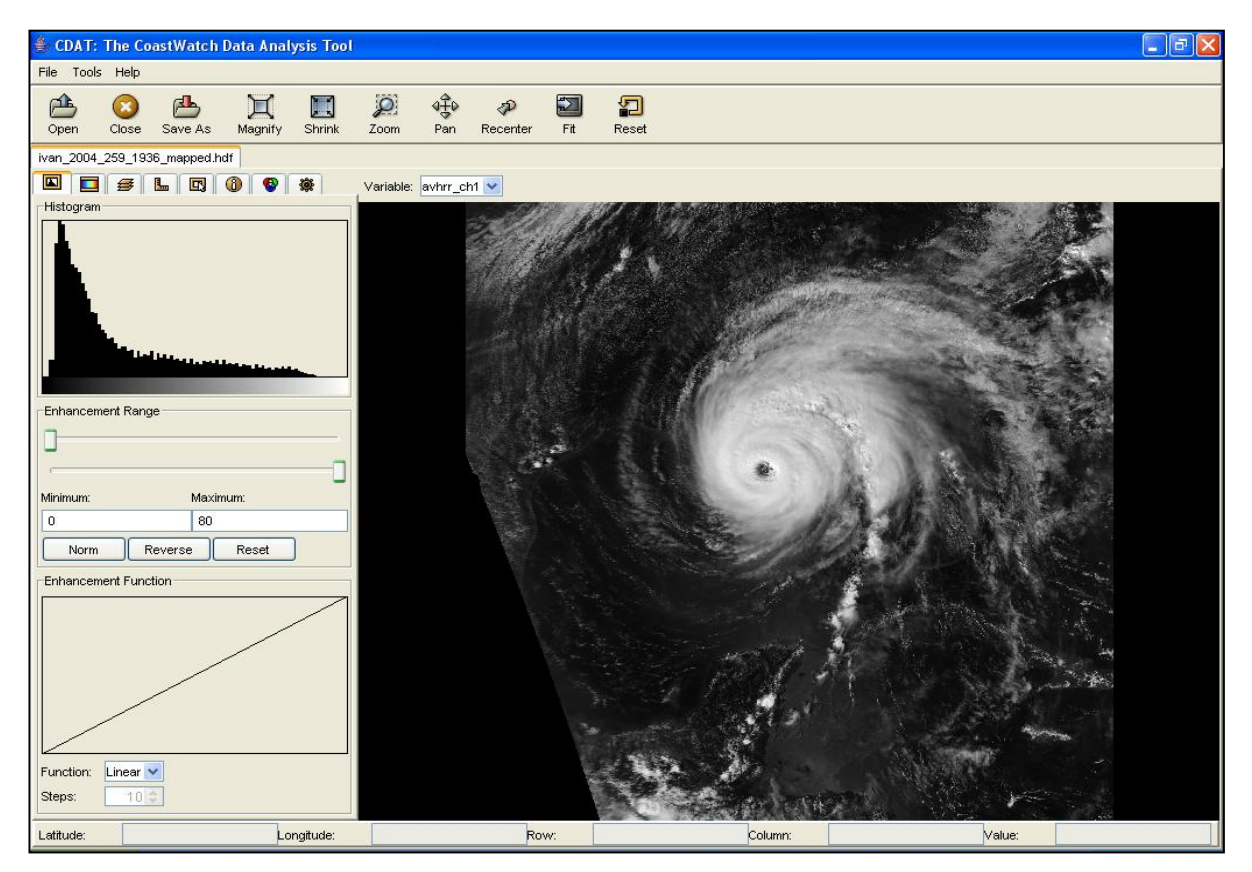

- Apply the Red, Green, and Blue components to Channels 1, 2, and 4 respectively

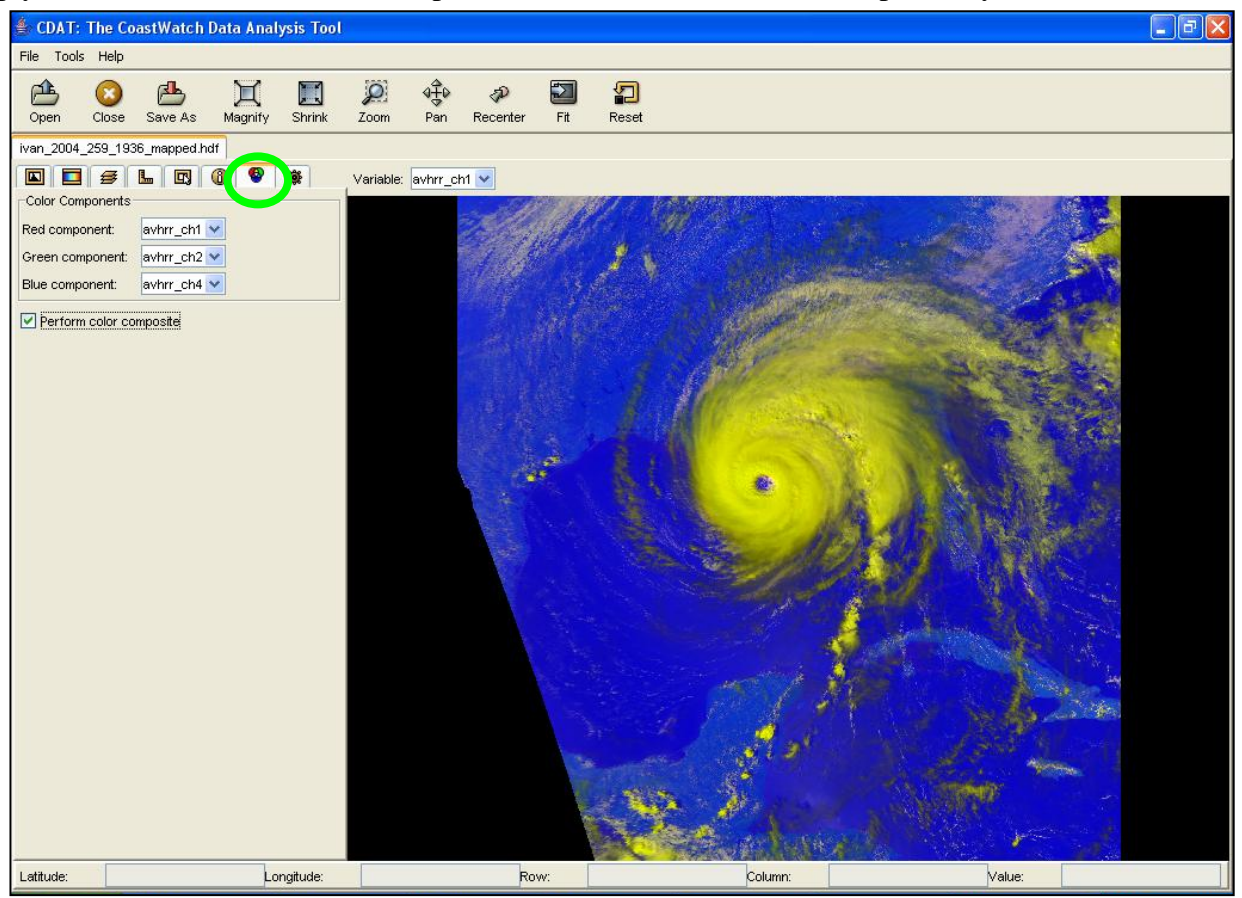

- Reverse the Blue for Channel 4

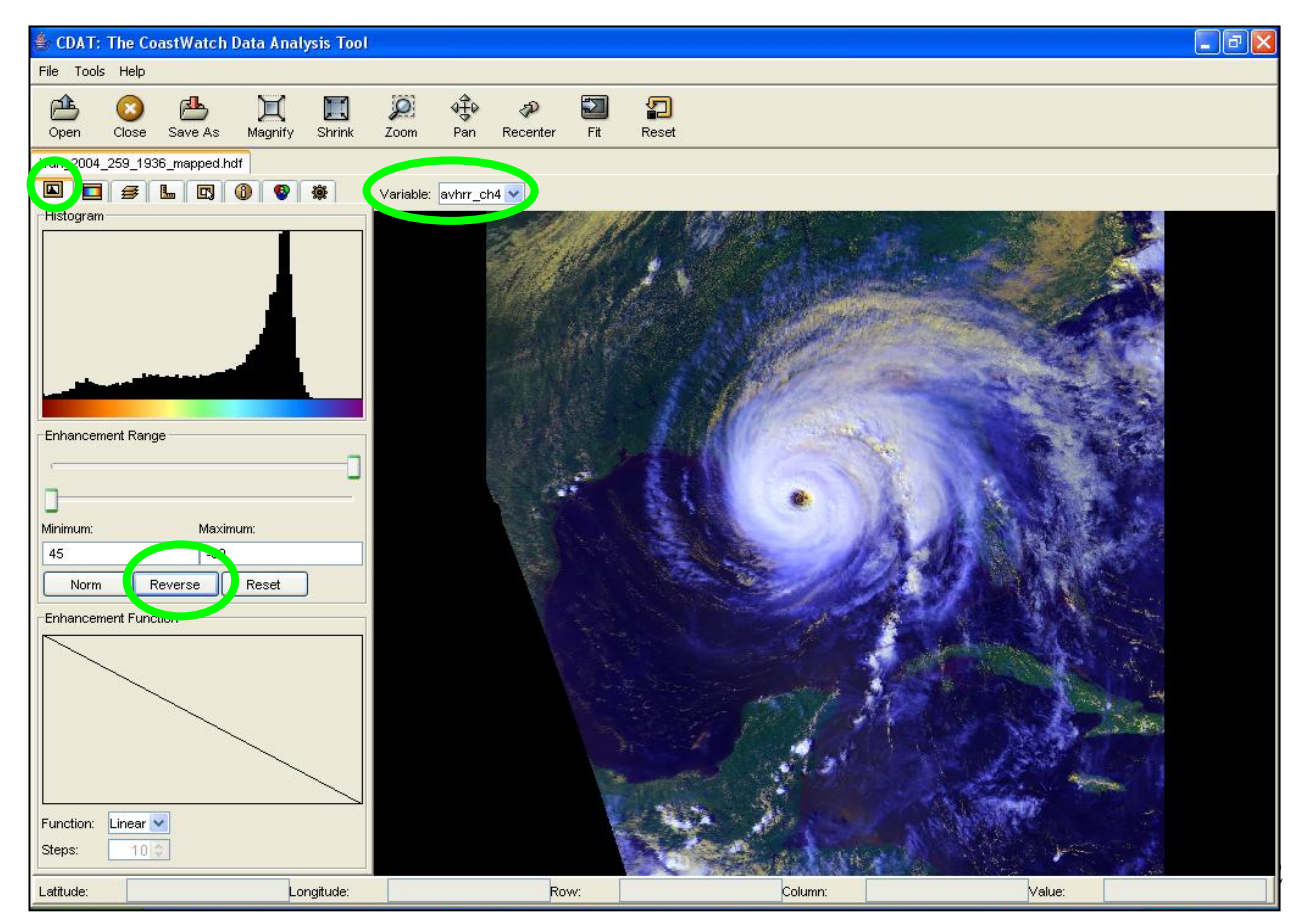

#### - Add the coastline

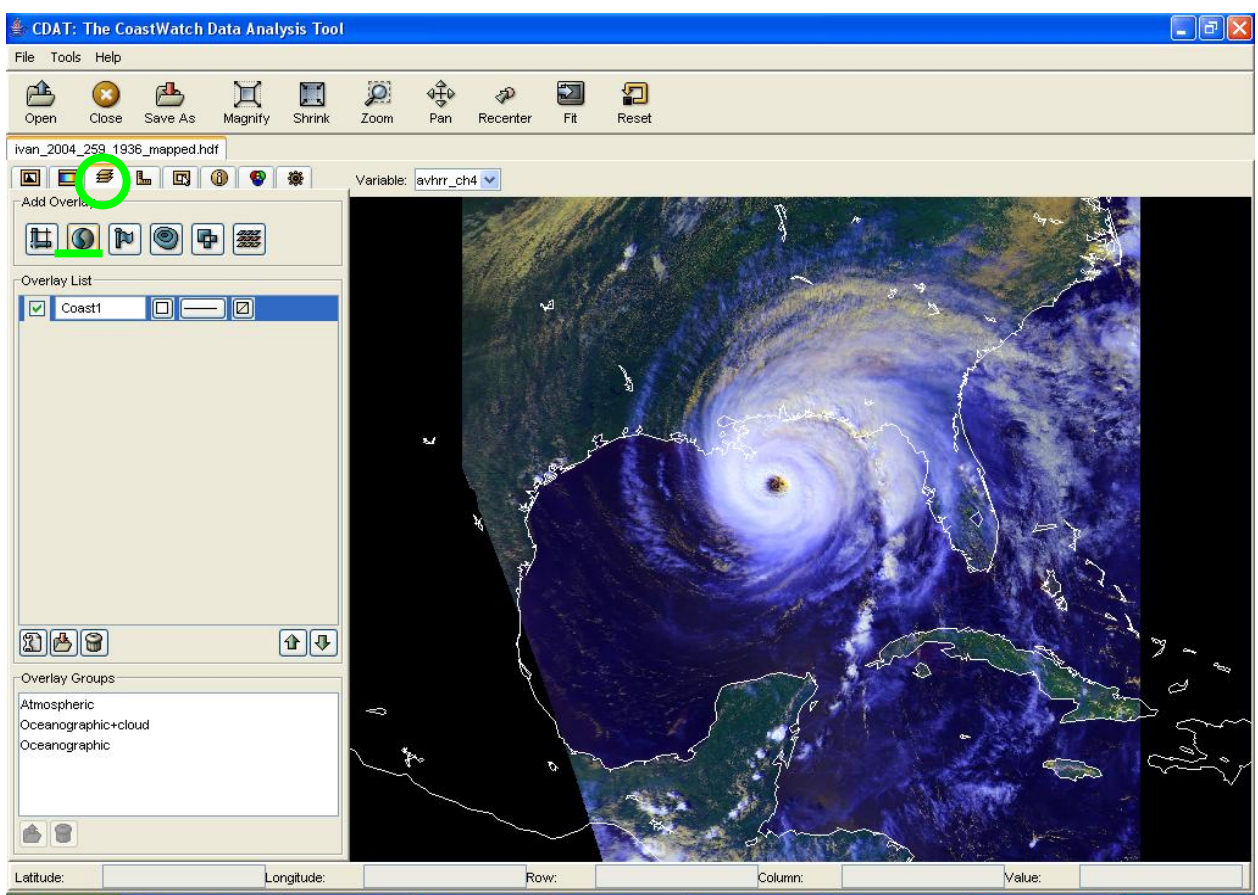

- Zoom or pan to get the best view
- Save in desired format

#### **Additional Options:**

Downloading data:

- See "cwstatus tutorial" to find the Level 2 data on the CoastWatch data server
- Then, follow "cwmaster\_tutorial" to define the map area, to apply to the L2 data

Instead of CDAT:

- Open a Command Prompt Window (Start > Accessories > Command Prompt)
- Change directory to the data folder

For example: prompt:\ cd "folder name"

- cwrender: performs satellite data visualization

 Prompt:\ folder name>cwrender -- verbose -- format png – composite avhrr\_ch1/avhrr\_ch2/avhrr\_ch4 -- redrange 0/80 -- greenrange 0/80 -- bluerange -45/60 -- bluefunction reverse-linear -- coast white input\_ coastwatch\_data\_.hdf output\_filename.hdf

# $B$   $x$ <sup>ox</sup> Command Prompt Microsoft Windows XP [Version 5.1.2600]<br>(C) Copyright 1985-2001 Microsoft Corp. ▲ Z: >>cd "HDF data" Z:\HDF data>cwrender --verbose --format png --composite avhrr\_ch1/avhrr\_ch2/avhrr\_ch4 --redrange 0/80 --greenranger<br>-0/80 --bluerange -45/60 --bluefunction reverse-linear --coast white input\_coastwatch\_data.hdf output\_file

The PNG will be created within the same folder.